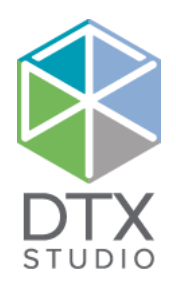

# DTX Studio™ Core 3.10 快速指南

### **目录**

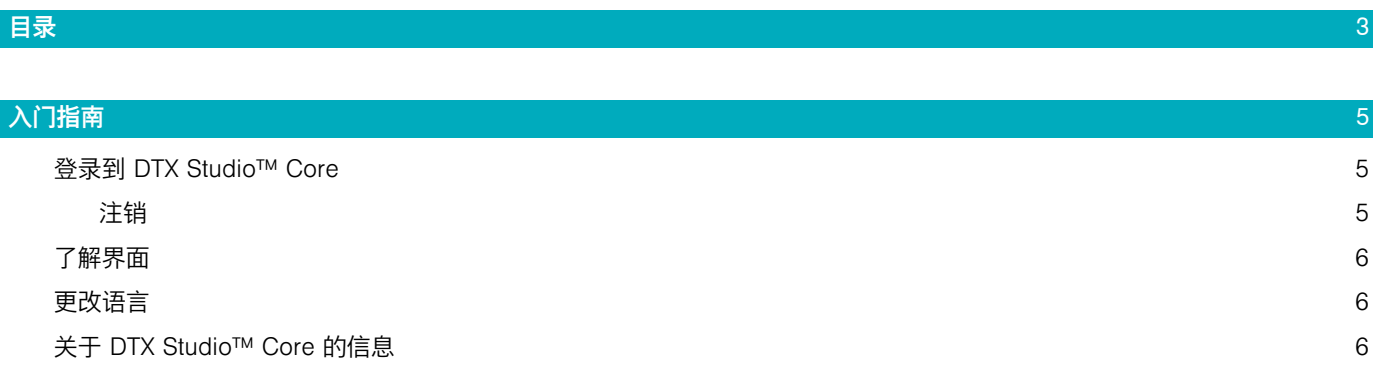

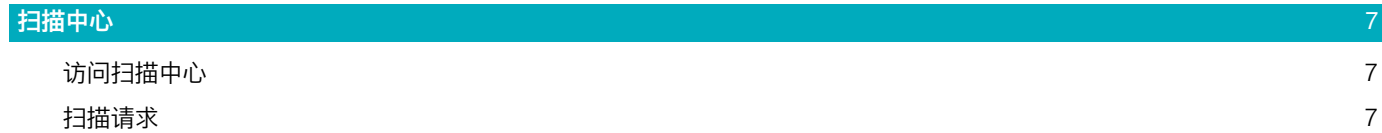

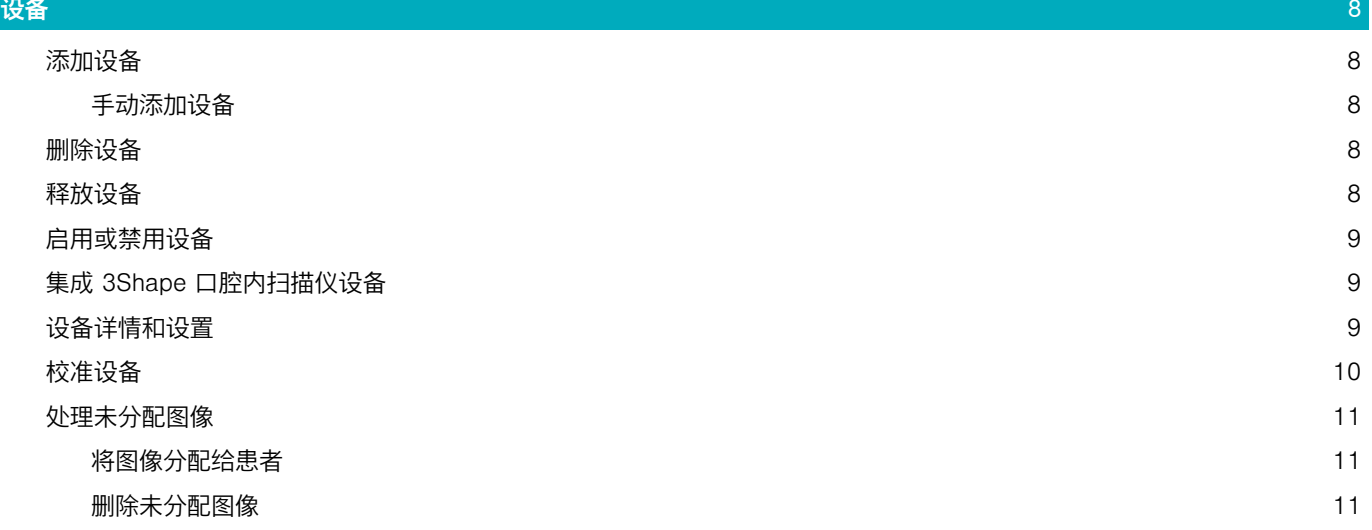

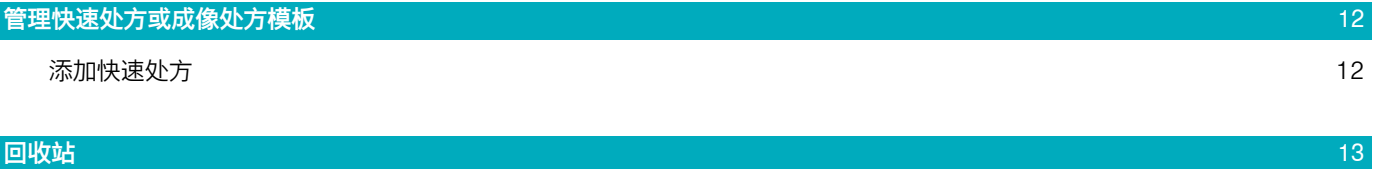

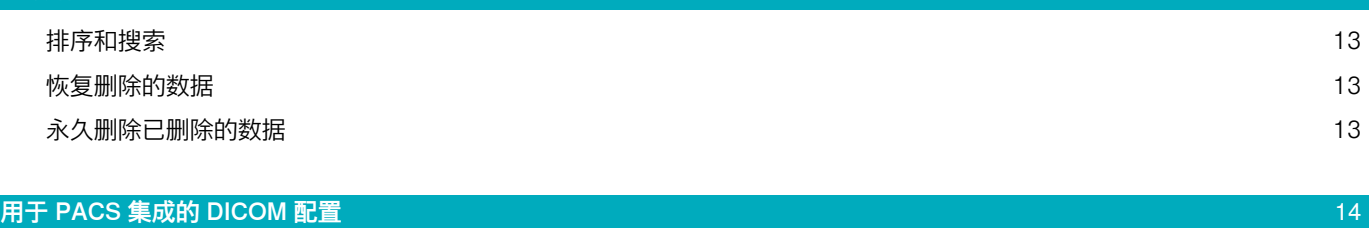

[SOP 类别](#page-13-0) 14

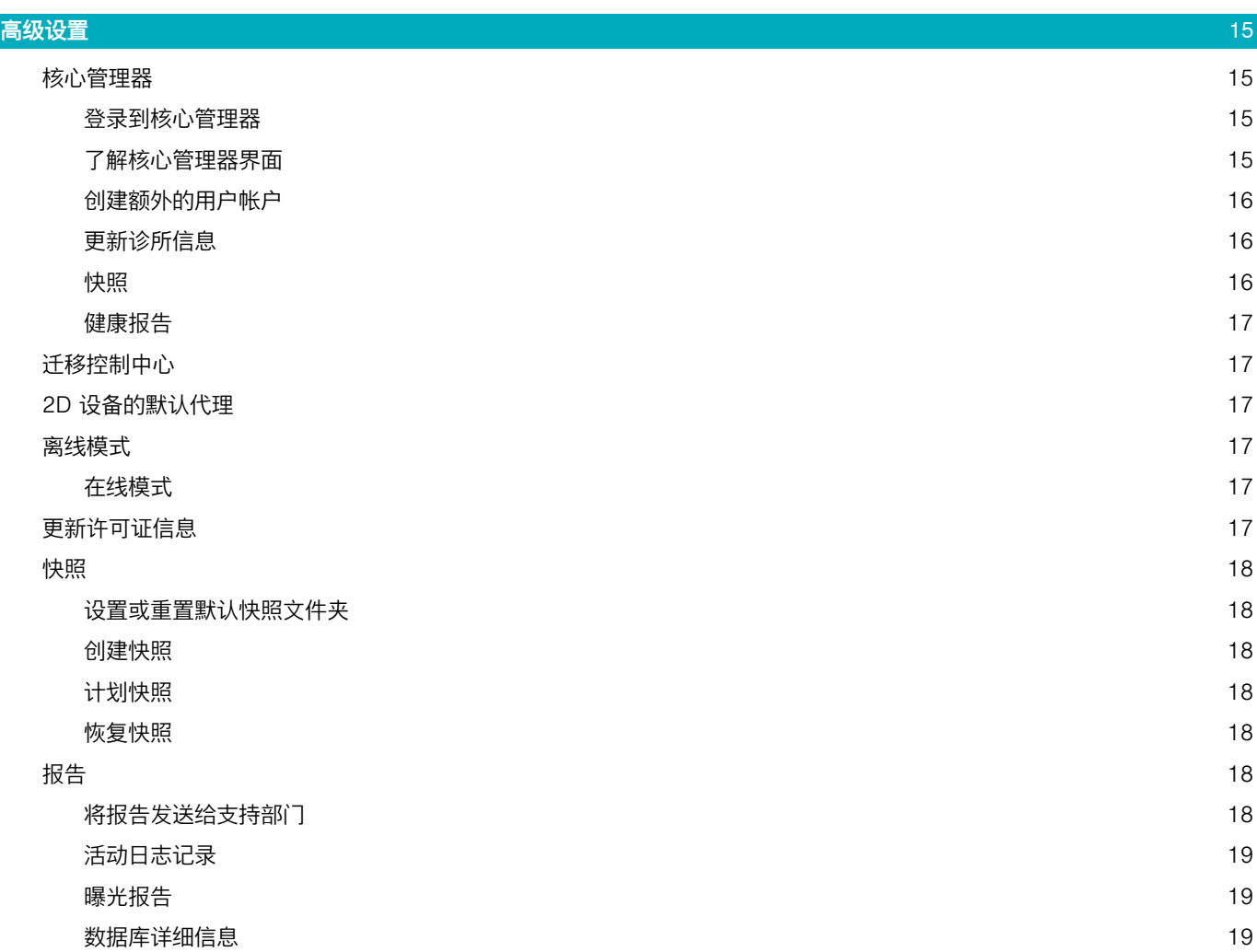

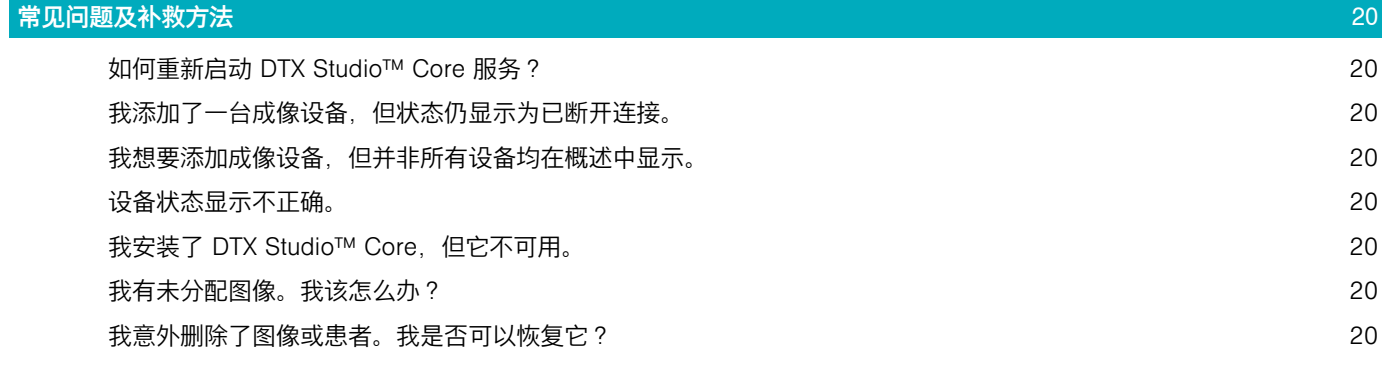

<span id="page-4-0"></span>欢迎使用 DTX Studio™ Core

DTX Studio™ Core 是一个用于以结构化、集中化的方式管理和存储不同类型的患者媒体和图像数据 (2D X 射线、3D X 射线、(CB)CT 扫描、照片、面部扫描)的软件解决方案,使采集的数据可以在牙科 诊所内的任何位置访问。

### **入门指南**

要开始使用,请执行以下操作:

- 1. 根据"DTX Studio™ Core 安装指南"安装本软件, 此指南可在 DTX Studio™ Go 中找到。
- 2. 登录到 DTX Studio™ Core。

注意:如果适用,请将旧数据库迁移到 DTX Studio™ Core(请参[阅"迁移控制中心",页码:](#page-16-1) 17)。

- 3. 管理牙科诊所中的设备(请参阅["设备",页码: 8](#page-7-1))。
- 4. 可以在扫描中心内查看和处理扫描请求(请参阅["扫描中心",页码:](#page-6-1) 7)。

### 登录到 DTX STUDIO™ CORE

要登录到 DTX Studio™ Core,请执行以下操作:

- 1. 双击 DTX Studio™ Core 桌面图标 <sup>1</sup>。也可以在 Web 浏览器中访问 DTX Studio™ Core URL。 注意: DTX Studio™ Core 也可以从 DTX Studio™ Clinic 内部打开。
- 2. 输入您的用户名和密码。

注意:

- 单击密码字段末端的 ◎ 以显示隐藏的字符。要再次遮蔽密码, 请单击 ◎。
- 如果您忘记了用户名或密码,请与客户支持部门联系。确保同步许可证信息:单击**忘记用户名或密** 码?, 然后单击同步许可证。
- 选择保持登录状态可启用自动登录。下次打开 DTX Studio™ Core 时, 所使用的计算机上将不再显 示登录对话框。
- 3. 单击登录。

注销

若要注销,请单击侧边栏中的**退出登录**。单击**退出登录**进行确认。

### <span id="page-5-0"></span>了解界面

下图显示 DTX Studio™ Core 界面的不同组成部分:

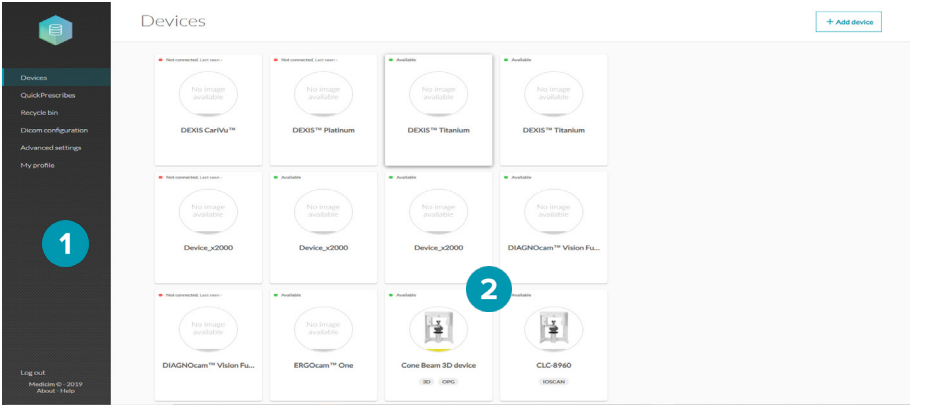

#### 侧边栏用于访问:  $\overline{1}$

- 设备:用于添加、设置和管理设备。
- 快**速处方**: 用于配置成像处方。
- 回收站: 用于管理移至回收站的患者和媒体。
- 高级设置:用于访问核心管理器、迁移控制中心、扫描中心、备份、报告或其他设置。
- 我的个人资料: 用于更改 DTX Studio™ Core 语言或查看用户信息。要更改您的凭据或其 他用户信息,请与客户支持部门联系。
- 注销选项、关于窗口和访问此帮助文件。

详情窗格中会显示选项。  $\overline{2}$ 

### 更改语言

要更改软件的语言,请执行以下操作:

- 1. 在侧边栏中,单击我的个人资料。
- 2. 此时会显示用户和帐户信息。要更改 DTX Studio™ Core 的语言, 请从语言下拉列表中选择首选语言。 注意:要更改您的凭据或其他用户信息,请与客户支持部门联系。

### 关于 DTX Sτυριο™ Core 的信息

有关 DTX Studio™ Core 的信息,请执行以下操作:

- 1. 在侧边栏的左下角, 单击关于。
- 2. 此时会显示 DTX Studio™ Core 版本和法律信息。单击更多详细信息, 了解软件中使用的开源库的概 述。
- 3. 单击关闭。

### <span id="page-6-1"></span><span id="page-6-0"></span>**扫描中心**

扫描中心可以在移动设备或 Web 浏览器上打开。它显示等待处理的扫描请求及其状态。

### 访问扫描中心

有多个选项可用于访问扫描中心:

- 单击桌面上的应用图标 ©。或者,如果您按照安装指南中的说明进行了操作,请在移动设备主屏幕 上单击此图标。
- 在 DTX Studio™ Go 中, 单击侧边栏中的**扫描中心**。
- 在 DTX Studio™ Core 中,单击侧边栏中的**高级设置**,然后单击**其他模块**组中的**扫描中心**。
- 直接在 Web 浏览器中访问扫描中心 URL。

输入您的用户名和密码进行登录。

注意: 选择保持登录状态可启用自动登录。下次打开扫描中心时, 所使用的计算机上将不再显示登录对话 框。

通过**菜单 三**,您可以**退出登录**  $\Box$  或访问此帮助文件。

### 扫描请求

由代理控制的设备提供直接从扫描中心开始扫描的功能。

注意: 对于静态设备(不受代理控制), 例如 i-CAT, 无法开始扫描。只会显示归档按钮。 要开始扫描, 请执行以下操作;

- 1. 在扫描中心内, **扫描请求**选项卡 <sup>通</sup> 列出了所有等待处理的扫描请求。
- 2. 默认情况下, 会显示带有最近扫描请求的**最近**选项卡。单击**所有**选项卡以列出所有扫描请求。
- 3. 通过输入(部分)患者姓名或扫描请求卡上显示的其他值来搜索扫描请求。 注意:只会搜索打开的选项卡上的扫描请求。
- 4. 单击扫描请求卡以查看扫描请求详细信息。对于基于快速处方的扫描请求, 此处还会显示参数。
- 5. 根据您选择的扫描仪设备的类型, 将显示用于**启动**或归档扫描请求的选项。单击归档可将扫描请求标 记为已完成。单击**启动**可开始扫描并继续进行步骤 6。 注意: 如果预先选择的设备不可用 (●), 则系统会要求您选择另一个设备。您也可以在上一步中更改设 备。方法是单击**已选设备**卡上的 \*\*\* 并选择更改扫描仪。
- 6. 根据设备的功能,请按照设备上的说明或浏览器中打开的用户界面中的说明操作。
- 7. 扫描完成后, 单击完成。

注意: 已完成的扫描不再显示在扫描请求列表中。

### <span id="page-7-1"></span><span id="page-7-0"></span>**设备**

单击侧边栏中的**设备**以显示所有设备及其可用模式 (3D/CEPH/OPG/IOXRAY/IOSCAN/IOCAM)。

### 添加设备

在设备添加到 DTX Studio™ Core 之前,无法处理扫描请求。

- 1. 在侧边栏中,单击**设备**。此时会显示已添加到 DTX Studio™ Core 的设备。
- 2. 单击屏幕右上角的**添加设备**。
- 注意: 要确保可用设备列表是最新列表, 请单击页面右上角的扫描网络以再次搜索代理。
- 3. 选择设备:
	- 如果找到了您的设备,请将鼠标悬停在设备图块上,然后单击**添加设备**。
	- 某些设备不受代理控制,因此未在设备目录中列出: 请参阅下面的"手动添加设备"。

### 注意:

- 如果您正在添加 3D 扫描仪,则会显示首选图像处理计算机(代理)的概述。单击代理旁边的**选择**, 然后单击确定。此代理用于将设备中的图像传输到 DTX Studio™ Core 并进行处理。
- 2D 设备的默认设备代理可以在高级设置中进行设置。
- 4. 此时会显示已添加设备的设备详情。要返回到设备概述,请单击**管理设备**。

#### 手动添加设备

为了能够注册不受代理控制的设备,例如 i-CAT™ 设备或未在设备目录中列出的设备,需要手动添加该设 备。

注意:对于这些设备,扫描用户界面将不会出现在扫描中心中。

- 1. 在侧边栏中, 单击设备。
- 2. 单击屏幕右上角的添加设备。
- 3. 单击手动添加设备。
- 4. 选择设备类型。对于 i-CAT™ 设备, 请选择"锥形束 (CB) 3D 设备"。
- 5. 选择**设备型号**。对于未在设备目录中列出的 i-CAT™ 设备,请选择"其他"。对于已知的 i-CAT™ 类型, 请输入序列号和 IP 地址。对于其他设备类型,可以选择输入设备制造商和 IP 地址。
- 6. 定义设备的模式, 然后单击保存。 注意: 对于设备目录中列出的 i-CAT™ 设备, 将从目录中检索模式, 并且无法更改模式。
- 7. DTX Studio™ Go 中会自动注册此设备。

### 删除设备

如果某个设备在诊所中不再使用,则可以从 DTX Studio™ Core 中删除它。"管理设备"概述中将不再显示 已删除的设备。

- 1. 在侧边栏中, 单击设备。
- 2. 单击一个设备。
- 3. 单击 •••。
- 4. 单击删除设备。
- 5. 单击删除设备进行确认。

### 释放设备

要释放已预留的设备,请执行以下操作:

- 1. 在侧边栏中, 单击**设备**。
- 2. 单击设备。
- 3. 单击 •••。
- 4. 单击释放设备。

### <span id="page-8-0"></span>启用或禁用设备

可以禁用设备, 以便暂时阻止设备的使用。设备将仍然连接到 DTX Studio™ Core, 但不能用于通过 DTX Studio™ Clinic 来捕获数据。

要禁用设备,请执行以下操作:

- 1. 在侧边栏中, 单击**设备**。
- 2. 单击一个设备。
- 3. 单击 •••。
- 4. 选择禁用设备。
- 5. 单击**禁用设备**以确认。
- 6. 在设备概述中,设备标记为"已禁用"。 要启用设备,请执行以下操作:
- 1. 在侧边栏中, 单击设备。
- 2. 单击已禁用的设备。
- 3. 单击 •••。
- 4. 选择启用设备。
- 5. 单击**启用设备**以确认。

### 集成 3Shape 口腔内扫描仪设备

要将 3Shape 口腔内扫描仪设备与 DTX Studio™ Core 相集成:

- 1. 在 3Shape 软件中, 确保启用与 DTX Studio™ 的集成以开始配对过程。
- 2. 在 DTX Studio™ Core 侧边栏中, 单击设备。
- 3. 单击 3Shape 口腔内扫描仪设备。
- 4. 单击完成配对。
- 5. 3Shape 设备现已上市, 可用于 DTX Studio™ Clinic。

### 设备详情和设置

要访问设备设置,请执行以下操作:

- 1. 在侧边栏中, 单击设备。
	- 注意: 在设备卡上, 彩色点指示设备状态:

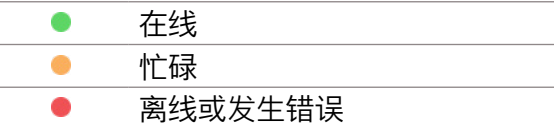

2. 单击设备以显示设备详情和设置。

注意:

- 单击 ••• 并选择**关于设备**,以便显示设备的序列号和固件版本。
- 仅当设备提供重置功能时,将设备重置为出厂设置的选项才可用。为此,请单击 \*\*\*,然后选择**重** 置。单击重置进行确认。
- 3. 设备设置特定于设备。因此,并非下面的所有设置均适用。

注意:

- 当设备不可用或正在使用时,不一定会显示所有设置。如果您需要检查设备详情和设置,请确保设 备已开启且未使用。
- 可编辑条目以蓝色字体显示。
- 单击设置旁边的开关以禁用 或启用 它。
- 请参阅设备文档,了解有关其配置选项的更多信息。

根据设备类型,您可以更改以下设置。

- <span id="page-9-0"></span>**设备设置** 如有需要,更改设备名称、代理、设备颜色或设置自动释放超时(在释放设备以用于另一个 扫描请求之前,设备将保持预留和未使用的时间)。要查看 DTX Studio™ Go 上的更改,您 可能需要强制同步(请参[阅"更新许可证信息",页码:](#page-16-2) 17)。
- 电源设置 启用或禁用待机模式。激活待机模式时,通过选择设备在进入待机模式之前需要闲置的时间 段来确定所需的闲置时间。如果您希望在设备进入待机模式时发出声音信号, 请开启**进入待** 机模式前发出哔哔声选项。要使用非接触式操作传感器,请激活使用非接触式操作传感器功 能。当您在传感器前面挥手时,设备将从其待机模式唤醒。确定设备在什么时候会从待机模 式切换到完全关机。从下拉列表框中,选择设备需要在待机模式下停留的时间。如果设备达 到设定的闲置时间,它将自动关闭。
- 图像设置 启用或禁用将设备序列号添加到新图像, 启用或禁用将默认曝光值添加到元数据。要设置图 像分辨率,请从**分辨率**下拉列表中选择选项。请记住,分辨率越高,存储图像所需的内存越 高。启用或禁用**噪声滤除**以降低图像噪声。这可能会影响线对的数量。
- 工**作流设** 调整以卜项:
	- 读出开始:定义何时以及如何开始图像的处理。这可在插入板之后(有或没有设置延 迟)或从插入的图像板中去除保护盖之后自动完成。单击**开始**以手动开始读出板。
		- 板**弹出模式**: 确定在处理之后将如何处置图像板。它是弹出并落入板收集器还是留在 板架中?
		- 尺寸 3/**咬合部分**:确定尺寸 3 图像板是作为单独图像处理还是将 2 张连续图像缝合 在一起并因而形成一张咬合图像。
		- 从**预览时间**下拉列表中,选择预览图像在设备上显示的时间。

卫生设置 对于带有自动紫外线消毒的设备, 启用或禁用自动紫外线消毒。激活自动紫外线消毒时, 通 过从下拉列表框中选择选项来设置频率。

### 校准设备

置

对于某些设备,您可以从 DTX Studio™ Core 内开始设备校准。

- 1. 在侧边栏中, 单击**设备**。
- 2. 选择设备。
- 3. 单击 ••• 并洗择校准。

注意: 如果设备是第一次校准, 您可在设备详情页面上找到校准操作。设备校准之后, 此操作将更改 为下载操作。

- 4. 单击校准以确认。
- 5. 转到设备并对它执行校准。对于某些类型的设备,系统会在浏览器中打开设备的用户界面,您可以在 这里开始校准。

注意: 必须在 40 秒内拍摄图像, 否则您必须再次开始校准。

- 6. 单击完成。
- 7. 校准完成后,可通过单击下载来下载校准数据。

### <span id="page-10-0"></span>处理未分配图像

有时候,由于设备和 DTX Studio™ Core 之间出现通信或网络错误, 无法将图像分配给患者或扫描请求。 显示**管理设备**页面时,系统会弹出一条消息,通知您找到了未分配图像。将这些图像分配给适合的患者或 删除它们。只要有未分配图像,就会显示弹出消息。

### 将图像分配给患者

要将图像分配给正确的患者,请执行以下操作:

- 1. 单击弹出消息中的分配。
- 2. 此时会显示将图像分配给患者卡, 其中包含图像的预览以及有关设备、模式和采集时间的详细信息。 在搜索字段中键入一些字符,搜索患者。您可以按患者 ID、患者姓名或这些字段的组合来搜索。输入 至少三个字符。
- 3. 选择患者。
- 4. 单击分配。
- 5. 底部弹出栏中会显示确认消息。

### 删除未分配图像

要删除未分配图像,请执行以下操作:

- 1. 单击弹出消息中的分配。
- 2. 单击将图像分配给患者卡上的放弃。
- 3. 放弃的图像会移至回收站(请参阅["回收站",页码:](#page-12-1) 133)。

### <span id="page-11-0"></span>**管理快速处方或成像处方模板**

单击侧边栏中的**快速处方**以显示所有成像处方模板。

### 添加快速处方

要简化标准或重复性患者治疗的扫描请求安排,请创建名为"快速处方"的扫描处方模板:

- 1. 在侧边栏中,单击快速处方。此时会显示已添加到 DTX Studio™ Core 的扫描处方模板。
- 2. 单击新建快速处方。
- 3. 输入名称。(可选)添加处方说明。单击添加。 注意:这些处方说明也将显示在 DTX Studio™ Clinic 中。
- 4. 新的快速处方将添加到列表中。单击**添加模式**,然后选择基于此快速处方的扫描请求的模式。单击**添** 加。
- 5. 从列表中选择首选设备。
- 6. 单击**添加参数**。对于所选设备, 仅显示特定于设备的参数。 注意: 要选择非特定干设备的参数, 请从设备列表中选择任何设备。
- 7. 选择要为其预设值的参数, 然后单击添加。
- 8. 选择或输入一个值。要添加更多参数, 请单击**添加参数**。要删除参数, 请单击 X。

#### 9. 单击保存更改。

- 注意:
	- 在采集期间,用户可以重写参数。
	- 要删除参数,请单击参数右侧的 x。要删除模式,请单击 •••,然后选择删除模式。
	- 要编辑快速处方的名称,请单击 <sup>●●●</sup>,然后选择**编辑快速处方**。

### <span id="page-12-1"></span><span id="page-12-0"></span>**回收站**

删除图像或患者文件时,数据最终会进入回收站。这样就可以恢复图像或患者数据或永久删除数据。 单击侧边栏中的**回收站**。

### 排序和搜索

要搜索图像,请在查找患者字段中输入患者姓名(的一部分)。

要对列表进行排序,请单击列标题旁边的箭头 •。上箭头 ▲ 表示该列按升序排列。再次单击箭头按降序 ↓ 排列列表。

### 恢复删除的数据

要恢复删除的数据,请执行以下操作:

- 1. 选择要恢复的图像。选中列表顶部的框可选择回收站中的所有项。
- 2. 单击恢复。

### 永久删除已删除的数据

要永久删除已删除的数据,请执行以下操作:

- 1. 选择要删除的图像。
- 2. 单击删除。

提示:要同时删除回收站中的所有图像,请单击全部删除。

3. 单击确定进行确认。所选项都会永久删除,不能再恢复。

## <span id="page-13-0"></span>**用于 PACS 集成的 DICOM 配置**

要启用 DTX Studio™ Core 与图片存档和通信系统 (PACS) 之间的 DICOM 通信,请执行以下操作:

- 1. 单击侧边栏中的 DICOM 配置。
- 2. 在常规选项卡中,单击 Storage SCU 服务开关 . 此开关会变成蓝色 . 并且会显示 Storage SCU 选项卡。DTX Studio™ Core 现在是 PACS 用户。
- 3. 在 Storage SCU 选项卡上, 单击**添加存储目的地**。输入 PACS 信息, 例如**目的地名称、应用程序实体** (AE) 标题、IP 地址和端口号。单击添加。
- 4. 存储目的地与 DTX Studio™ Core 之间的通信已验证。如果网络状态良好,请单击**确定**。DTX Studio™ Core 会将在 DTX Studio™ 中捕获的所有患者数据发送到此目的地。 注意:稍后,可以通过 ••• 菜单中存储目标旁边的校验选项来验证此连接。 在存储日志选项卡上,将显示所有已发送媒体的概述。状态可能是:
	-
	- 待定: DTX Studio™ Core 仍在向 PACS 发送 DICOM 文件。
	- 已发送: DICOM 文件已发送到 PACS。
	- 错误: 发送时出现问题。单击 ••• 并选择重新发送。
- 5. 在常规选项卡中的本地应用程序实体下,单击编辑。

### 6. 输入本地应用程序实体标题, 然后单击保存。

使用本地应用程序实体标题,DTX Studio™ Core 将被识别为 DICOM 通信网络中的 DICOM 节点。

### SOP 类别

将显示一个列表,其中显示用于与软件的图像类型相对应的 SOP 类别。

### <span id="page-14-0"></span>**高级设置**

### 核心管理器

核心管理器提供更多高级配置选项。将 DTX Studio™ Core 与 Dexis、VixWin 或 CliniView 结合使用时, 这些设置格外重要。

要使用管理员的配置设置访问核心管理器,请执行以下操作:

- 1. 在侧边栏中, 单击高级设置。
- 2. 在其他模块组中, 单击核心管理器。

本部分仅讨论相关度最高的设置。

#### 登录到核心管理器

要登录到核心管理器,请执行以下操作:

- 1. 在侧边栏中, 单击高级设置。
- 2. 在其他模块组中, 单击核心管理器。
- 3. 输入您的用户名和密码。 注意:如果您忘记了密码,请与客户支持部门联系。
- 4. 单击登录。

注意:

- 如果您是首次登录,请输入诊所名称并提供所需的帐户信息。
- 若要注销,请单击核心管理器窗口右上角的**注销**。

### 了解核心管理器界面

下图显示核心管理器界面的不同组成部分:

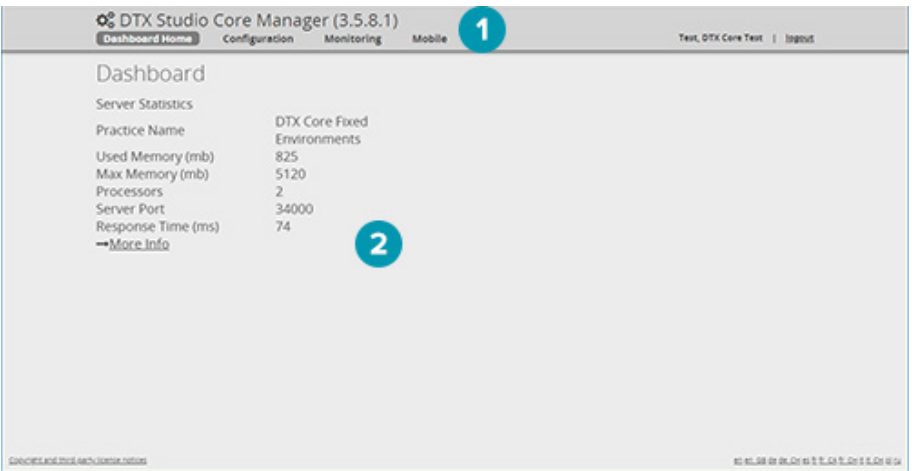

菜单栏用于访问:

- 控制面板主页: 显示服务器特性的状态概述。
- 配置: 要配置用户、诊所名称和联系人详情, 请拍摄快照以备份 DTX Studio™ Core 数据库、迁移 数据库并上传包含种植体/底座定义的文件。
- 监视: 显示系统日志的概述、含有 DTX Studio™ Core 问题反馈的健康报告以及包含已删除患者和 媒体的回收站。

– 移动: 生成链接以从移动设备访问 DTX Studio™ Core。 详情窗格中会显示选项。

### <span id="page-15-0"></span>创建额外的用户帐户

本主题仅在安装了与旧版 CliniView 数据库结合使用的 DTX Studio™ Core 后才适用。 要创建额外的用户帐户,请执行以下操作:

- 1. 登录到核心管理器。
- 2. 在**配置**选项卡中, 单击**用户**。
- 3. 单击创建新帐户。
- 4. 填入必需的信息。
- 5. 单击创建帐户。

6. 如有需要, 通过在用户卡的更**改角色**部分选择用户或管理员来更改用户角色。

注意:用户角色仅适用于传统数据库,可以设置为用户或管理员。用户角色仅有权访问自有帐户的用户、 诊所、代理、导入和健康报告。管理员还有权访问其他帐户的用户、快照和迁移(迁移控制中心)。

### 更新诊所信息

本主题仅在安装了与旧版 CliniView 数据库结合使用的 DTX Studio™ Core 后才适用。 要更新诊所信息,请执行以下操作:

- 1. 登录到核心管理器。
- 2. 在配置选项卡中, 单击诊所。
- 3. 修改信息。

注意:在修改诊所名称时,请记住,您可能需要在客户端软件和 PMS 中重新配置 DTX Studio™ Core 的访问权限。

4. 单击保存更改。

### 快照

对于 DTX Studio™ Core 数据库, DTX Studio™ Core Web 界面中完全实现了以下所有功能。请参阅"备 份"主题以获取更多信息。

快照是患者信息(数据库)和图像元数据的副本,而不是实际图像数据的副本。核心管理器提供用于创 建、计划和恢复快照的功能。

- 1. 登录到核心管理器。
- 2. 在配置选项卡中, 单击快照。
- 3. 选择默认快照位置、计划快照和恢复之前创建的快照。

创建快照

### 要立即创建快照,请单击立即创建快照。

计划快照

要计划快照,请执行以下操作:

- 1. 在**截图时间表**组中, 选择首选的计划选项。
- 2. 单击保存更改。

### 恢复快照

要恢复快照,请执行以下操作:

1. 从**从快照文件恢复**列表中选择 .cbck。

注意: 如果还没有 .cbck 文件, 请单击选择文件。浏览找到快照文件, 然后单击打开。

2. 单击恢复。

**重要提示**: 请记住, 在拍摄快照之后添加到数据库的所有患者和图像数据都会丢失(包括用户)。

- 3. 单击确定进行确认。
- 4. 重新启动 DTX Studio™ Core。

### <span id="page-16-0"></span>健康报告

要显示记录的错误,请执行以下操作:

- 1. 登录到核心管理器。
- 2. 在监视选项卡中, 单击健康报告。
- 3. 健康报告列表显示错误和详细信息。
- 4. 单击**转至**以查看已记录错误的相关配置。
- 5. 修改配置,以便修复错误。
- 6. 返回健康报告列表并单击确认以删除错误日志。

### <span id="page-16-1"></span>迁移控制中心

要将现有数据库(与受支持的现有应用程序相关)迁移到新 DTX Studio™ Core 数据库,请使用迁移控制 中心。要访问,请执行以下操作:

- 1. 在侧边栏中, 单击高级设置。
- 2. 在其他模块组中,单击数据迁移控制中心。
- 3. 输入您的凭据并单击登录。

有关如何使用迁移控制中心以及如何跟进迁移过程的更多信息,请参阅 DTX Studio™ Core 安装指南。

### 2D 设备的默认代理

要选择将在您的网络中发现新 2D 设备的图像处理计算机(代理),请按以下步骤操作:

- 1. 在侧边栏中, 单击**高级设置**。
- 2. 在**设备发现**组中, 单击**编辑**。
- 3. 单击首选代理旁边的选择以选择新的默认代理。
- 4. 单击确定。

注意:建议选择一台始终可用的计算机。

### 离线模式

要在离线模式(即没有 Internet 连接)下使用 DTX Studio™ Core,请执行以下操作:

- 1. 在侧边栏中, 单击**高级设置**。
- 2. 在**脱机模式**组中, 单击开关 ... 它会变为蓝色。
- 3. DTX Studio™ Core 现在处于离线模式。请记住, 这时不会收到自动软件更新或通知。

### 在线模式

要切换回在线模式,请单击蓝色开关 ●。它会再次变为灰色。系统将要求您登录。

### <span id="page-16-2"></span>更新许可证信息

当您的计算机连接到 Internet 时, 用户许可证信息会自动同步。您可以在任何时候进行更新操作使信息保 持同步。

1. 在侧边栏中, 单击高级设置。

2. 在更新许可证信息组中, 单击更新。

3. 同步后会显示一个复选标记,而且时间戳会更改,反映上一次同步信息的时间。

注意:在离线模式下工作时,会显示一个对话框,以便上传在 DTX Studio™ Go 中创建的最新许可证文件。

### <span id="page-17-0"></span>快照

快照是患者信息(数据库)和图像元数据的副本,而不是实际图像数据的副本。 注意: 仅在 DTX Studio™ Core 链接到专用数据库的情况下, 才能使用此快照和恢复功能。 要创建、计划和恢复快照,请执行以下操作:

- 1. 在侧边栏中, 单击高级设置。
- 2. 单击**备份**选项卡。
	- 在**截图数据库**组中,您可以查看快照计划和所有以前创建的快照。
	- 单击列标题以根据列条目对其进行排序。

### 设置或重置默认快照文件夹

要设置默认快照文件夹,请执行以下操作:

- 1. 在怎样做备份组中, 单击更改位置。
- 2. 指定新快照文件夹位置,或单击重置以恢复默认位置。
- 3. 单击保存。

### 创建快照

要立即创建快照,请单击**截图数据库**组中的**现在做一个截图**。单击**确定**进行确认。

### 计划快照

要计划快照,请执行以下操作:

- 1. 在截图数据库组中,单击编辑截图时间表。
- 2. 选择首选的计划选项。
- 3. 单击保存。

### 恢复快照

**重要提示**: 请记住, 在拍摄快照之后添加到数据库的所有患者和图像数据都会丢失(包括用户)。 要恢复快照,请执行以下操作:

1. 在截图数据库表中,单击快照文件条目旁边的恢复。

- 2. 单击我明白。
- 3. 恢复数据库后, 您将自动注销。
- 4. 重新启动 DTX Studio™ Core。
- 5. 登录以返回到恢复的快照。

### 报告

DTX Studio™ Core 上有许多报告。

### 将报告发送给支持部门

要将日志文件发送给客户支持部门,请执行以下操作:

- 1. 在侧边栏中, 单击高级设置。
- 2. 在支持组中, 单击发送问题报告。
- 3. 如果您处于在线模式,请填入或选择日期,输入描述并单击发送。

注意:

- 如果您处于离线模式,请在最后一次出现问题字段中填入或选择日期,然后单击下载。日志文件保 存在您的本地计算机上。
- 将报告发送给支持部门不会自动生成支持工单。发送报告时请联系客户支持部门。

### <span id="page-18-0"></span>活动日志记录

要启用活动日志记录,请执行以下操作:

- 1. 在侧边栏中, 单击高级设置。
- 2. 单击报告选项卡。
- 3. 单击**启用活动记录**开关 D 以启动活动日志记录功能。开关变为蓝色。
- 4. 设置保留日志的**最大天数**。
- 5. 设置日志表的最大大小。如果日志表超出此设置的大小, 则删除最旧的日志。
- 6. 单击保存。
- 注意: 要禁用活动日志记录,请单击启用活动记录开关 。开关变为灰色。

#### 曝光报告

要生成每个患者的所有剂量曝光的列表,请执行以下操作:

- 1. 在侧边栏中, 单击**高级设置**。
- 2. 单击报告选项卡。
- 3. 在曝光报告组中, 单击曝光报告。
- 4. 选择一个时间段并指定报告的排序顺序。
- 5. 单击导出以下载 Excel 电子表格。

### 数据库详细信息

要查看 DTX Studio™ Core 数据库信息,请执行以下操作:

- 1. 在侧边栏中, 单击高级设置。
- 2. 单击报告选项卡。
- 3. 在**数据库详细信息**组中, 您将看到有关存储在 DTX Studio™ Core 数据库中的数据的基本信息, 例如 患者数和总媒体大小。

### <span id="page-19-0"></span>**常见问题及补救方法**

如果在使用 DTX Studio™ Core 时遇到问题,请通过查阅健康报告来查明问题。还可以重新启动 DTX Studio™ Core 服务。如果问题依然存在,请与技术支持部门联系。

### 如何重新启动 DTX Studio™ Core 服务?

如果 DTX Studio™ Core 不起作用, 请尝试在主机计算机上重新启动它。

- 1. 右键单击 Windows 开始菜单并选择运行。
- 2. 键入"services.msc", 然后按 Enter 键或单击确定。
- 3. 向下滚动, 直至看到 DTX Studio Core 条目。
- 4. 右键单击 DTX Studio Core 条目并选择重新启动。或者, 选择 DTX Studio Core 条目并单击服务窗口 侧边栏中的**重新启动服务**。
- 5. 几分钟后, 重新加载 DTX Studio™ Core。

我添加了一台成像设备,但状态仍显示为已断开连接。 刷新您的浏览器。

我想要添加成像设备,但并非所有设备均在概述中显示。

刷新您的浏览器。 确保已正确配置发现代理。

### 设备状态显示不正确。

删除设备并再次添加它。

我安装了 DTX Studio™ Core, 但它不可用。 重新启动计算机。

### 我有未分配图像。我该怎么办?

按照"未分配图像"部分中的说明操作。

### 我意外删除了图像或患者。我是否可以恢复它?

如果您删除了图像或患者,请在回收站中查找它们。如果您删除了回收站中的项目,则不能恢复。